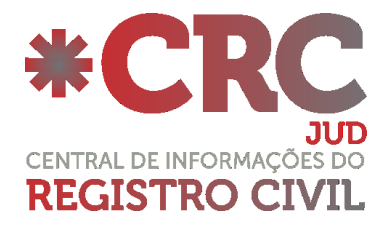

# **Manual Administrador CRC JUD – versão 1.0**

## **Normatização:**

## **Provimento nº 38/2014 do Conselho Nacional de Justiça**

"Art. 13. A Central de Informações de Registro Civil das Pessoas Naturais – CRC poderá ser utilizada para consulta por entes públicos que estarão isentos do pagamento de custas e emolumentos, ou somente de custas, conforme as hipóteses contempladas na legislação, e por pessoas naturais ou jurídicas privadas que estarão sujeitas ao pagamento de custas e emolumentos."

## **Descritivo:**

Sistema que permite aos magistrados e integrantes de órgãos públicos competentes conveniados realizarem buscas de registros de nascimentos, casamentos e óbitos, e solicitem certidões eletrônicas do Registro Civil diretamente nos módulos da Central de Informações do Registro Civil.

## **Link de acesso ao sistema:**

https://sistema.registrocivil.org.br/

# **Operando o sistema CRC JUD:**

Ao acessar selecione a opção CRC JUD em vermelho, o assinador será carregado e o acesso será efetuado com o Certificado Digital, lembrando que o Certificado Digital deverá atender os padrões ICP-Brasil, sendo um E-CPF, do tipo A3.

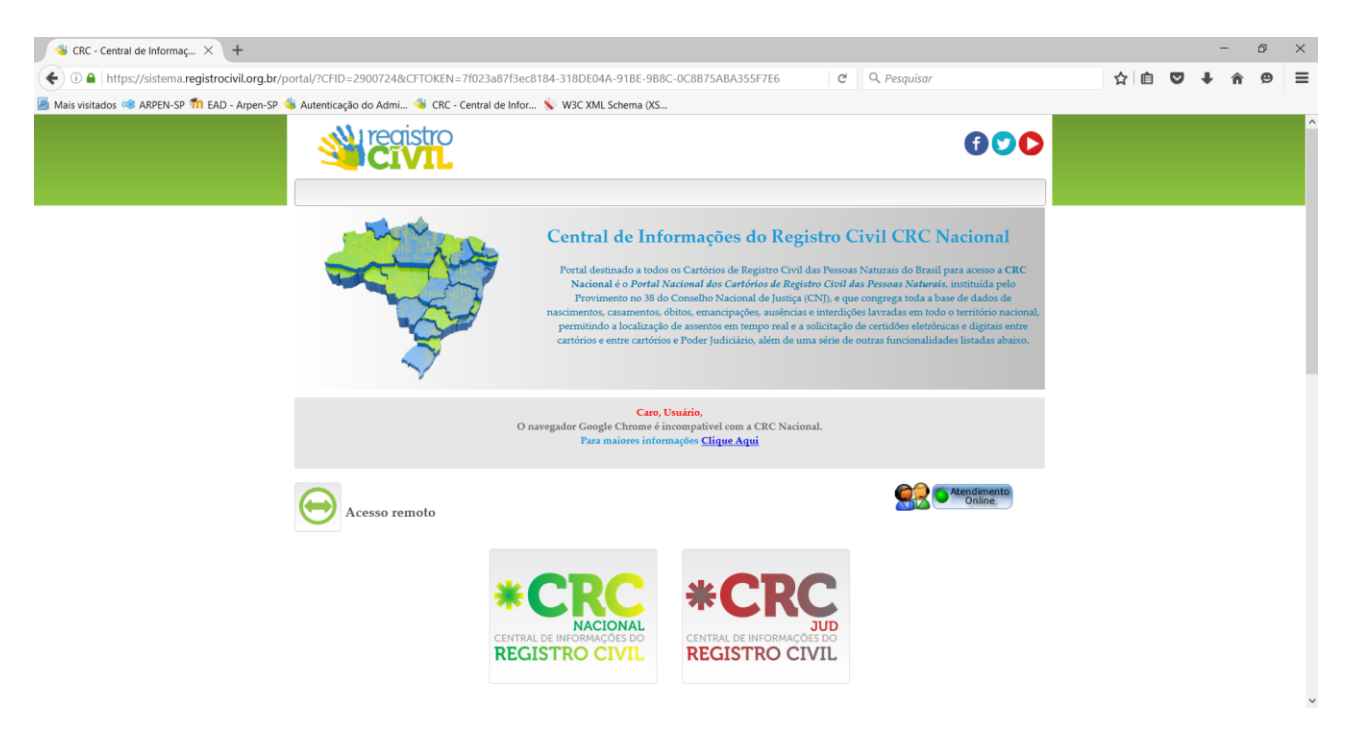

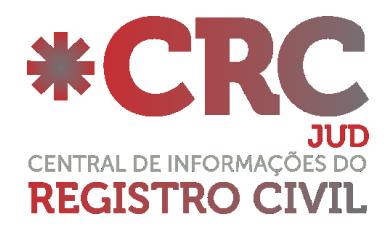

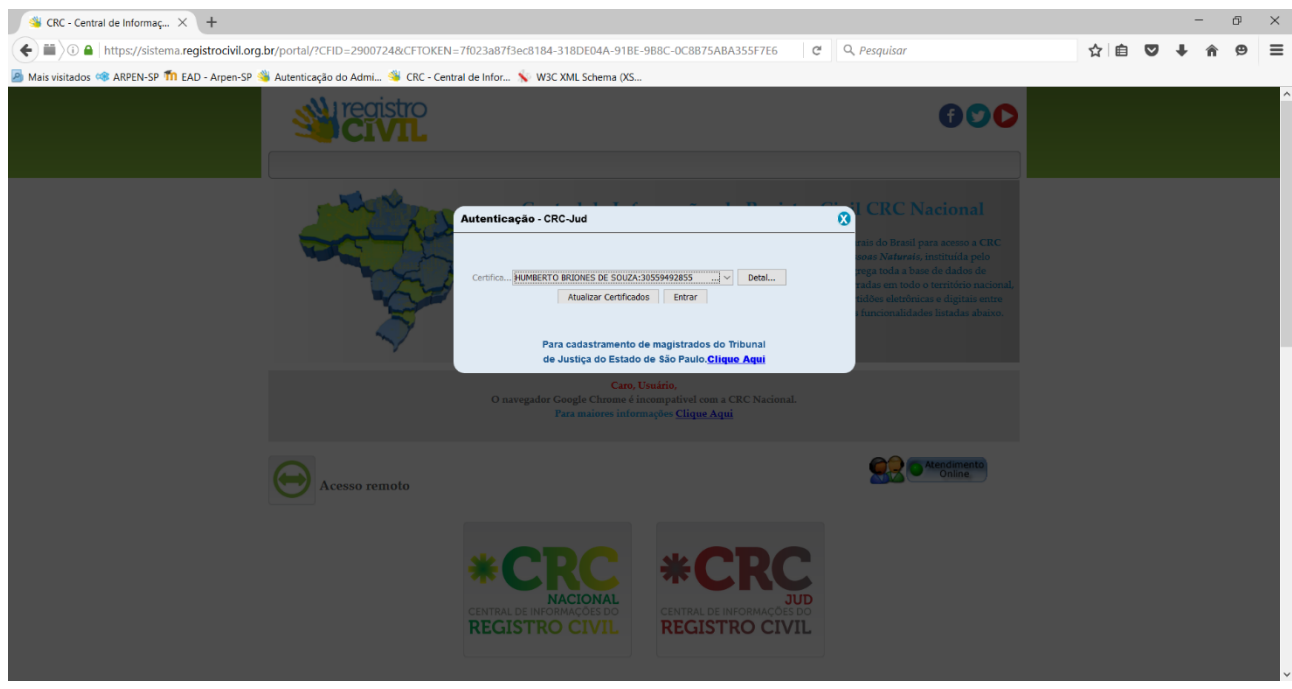

Para cadastramento dos Magistrados clicar no link "Clique Aqui", será exibido um formulário para preenchimento dos dados do Magistrado, ao termino do preenchimento do formulário, pressione o botão "Enviar Cadastro". Nossa equipe irá validar o cadastro do Magistrado e ao termino da validação será encaminhado um e-mail de confirmação para o endereço cadastrado.

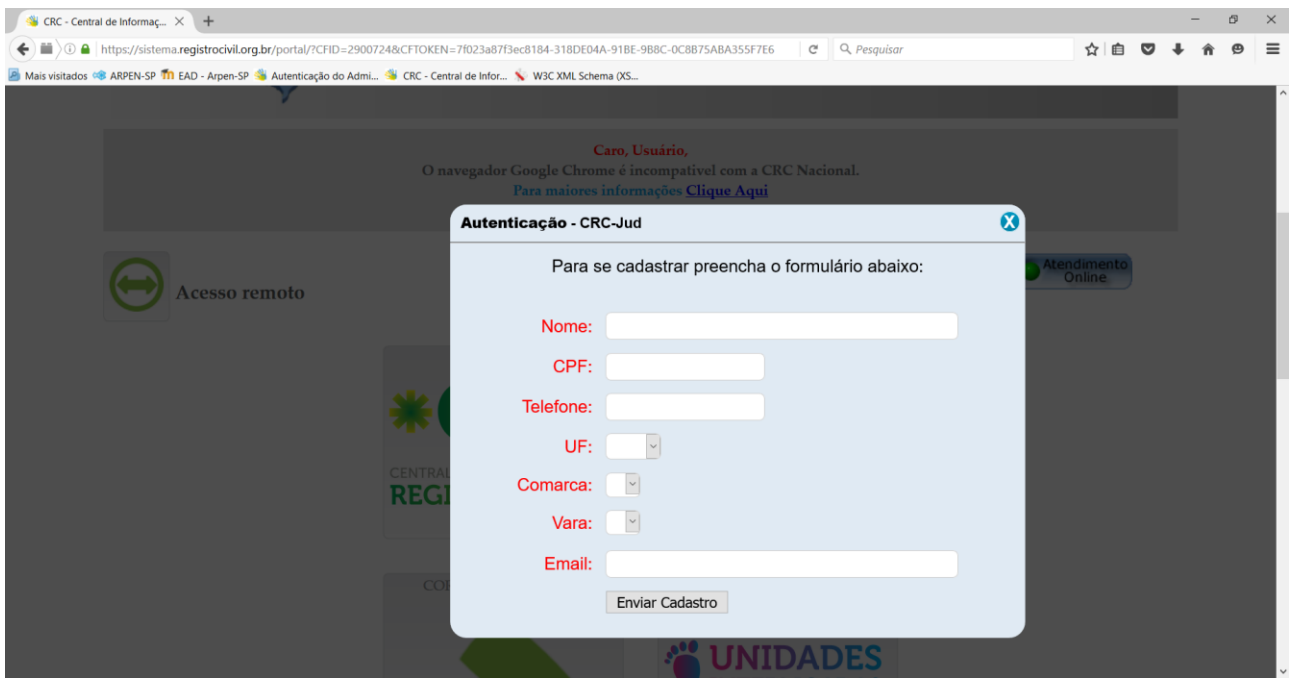

Ao acessar o sistema será exibida a tela inicial da CRC JUD onde é possível acompanhar as pendências, com relação aos mandados e também os pedidos de segundas vias de certidões eletrônicas.

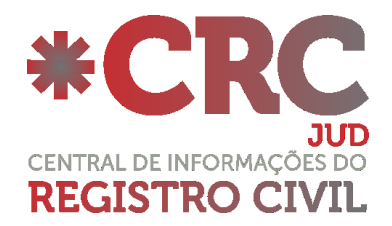

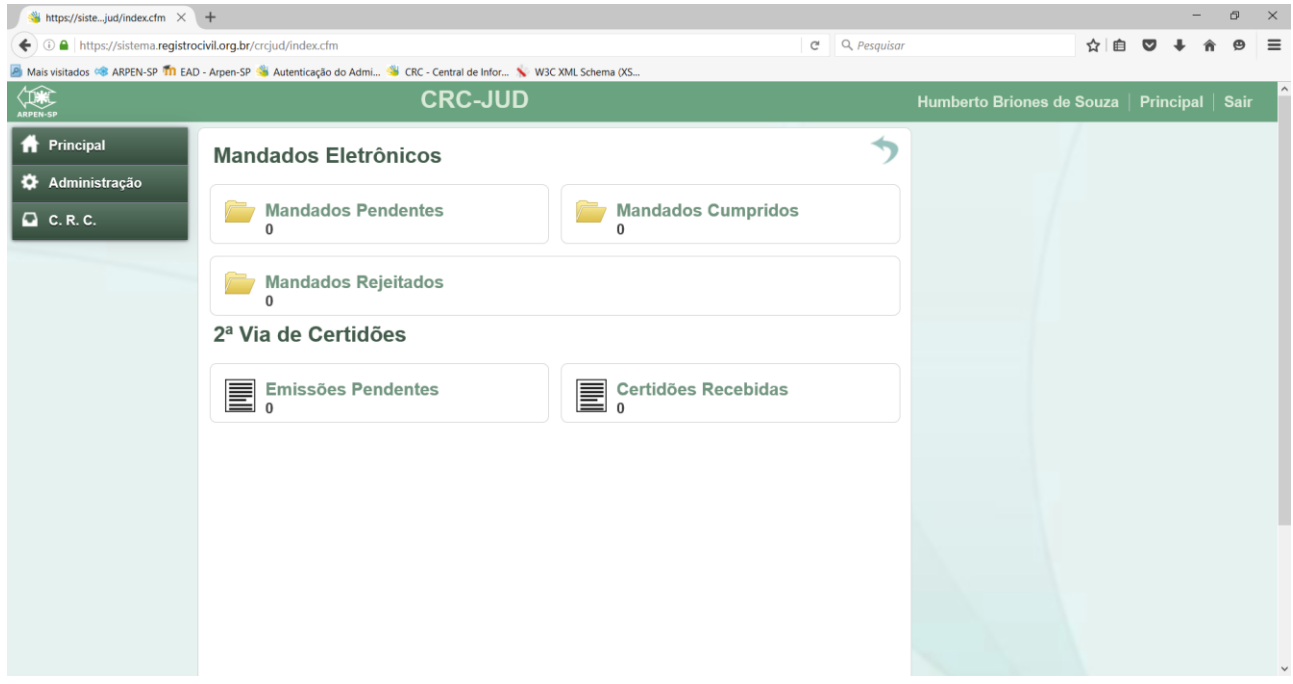

#### **Adicionar novos Usuários:**

Todos os Magistrados que utilizam o sistema, são Administradores dentro da Vara cadastrada e podem incluir quantos usuários acharem necessários.

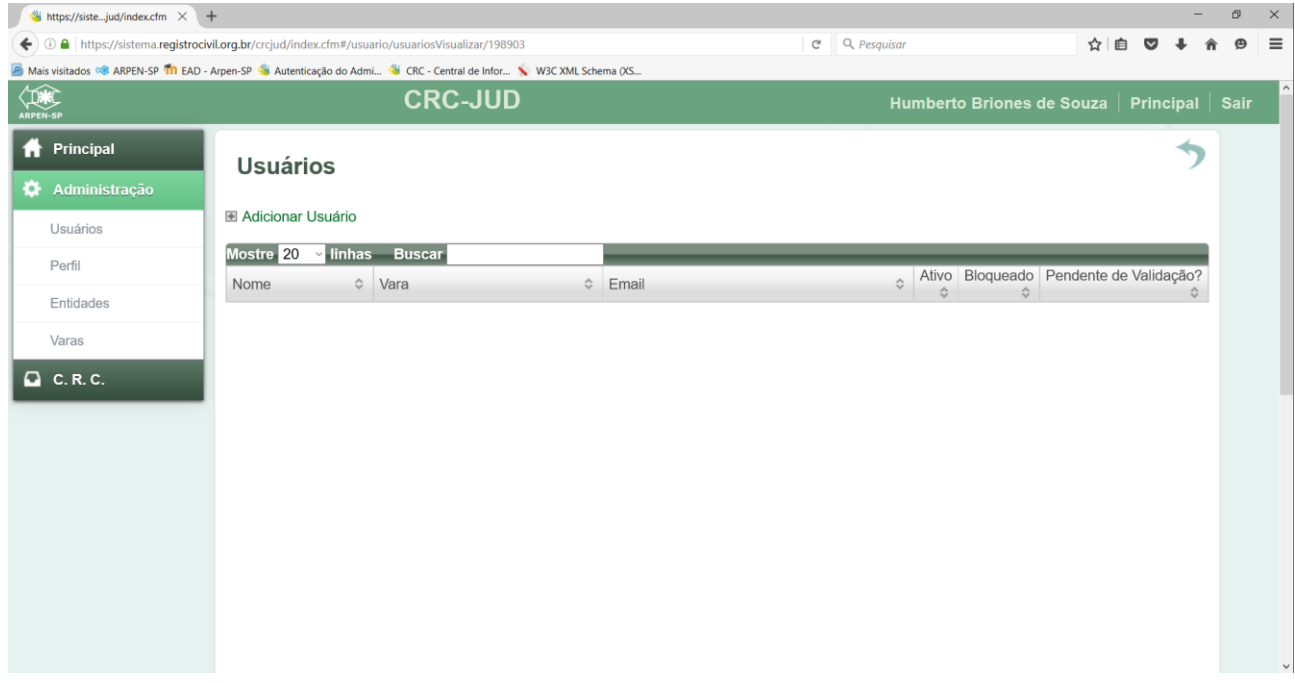

Na tela principal do sistema selecione a opção "Administração" que fica no menu do lado esquerdo.

Será exibido um submenu, selecione a opção "Usuários" e do lado direito clique em "Adicionar Usuário".

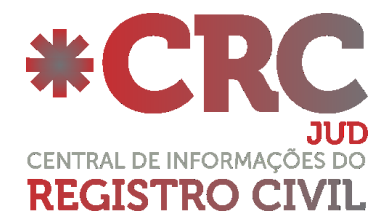

Será exibido um formulário para preenchimento, preencha todos os campos com as informações do novo usuário e pressione o botão "Adicionar".

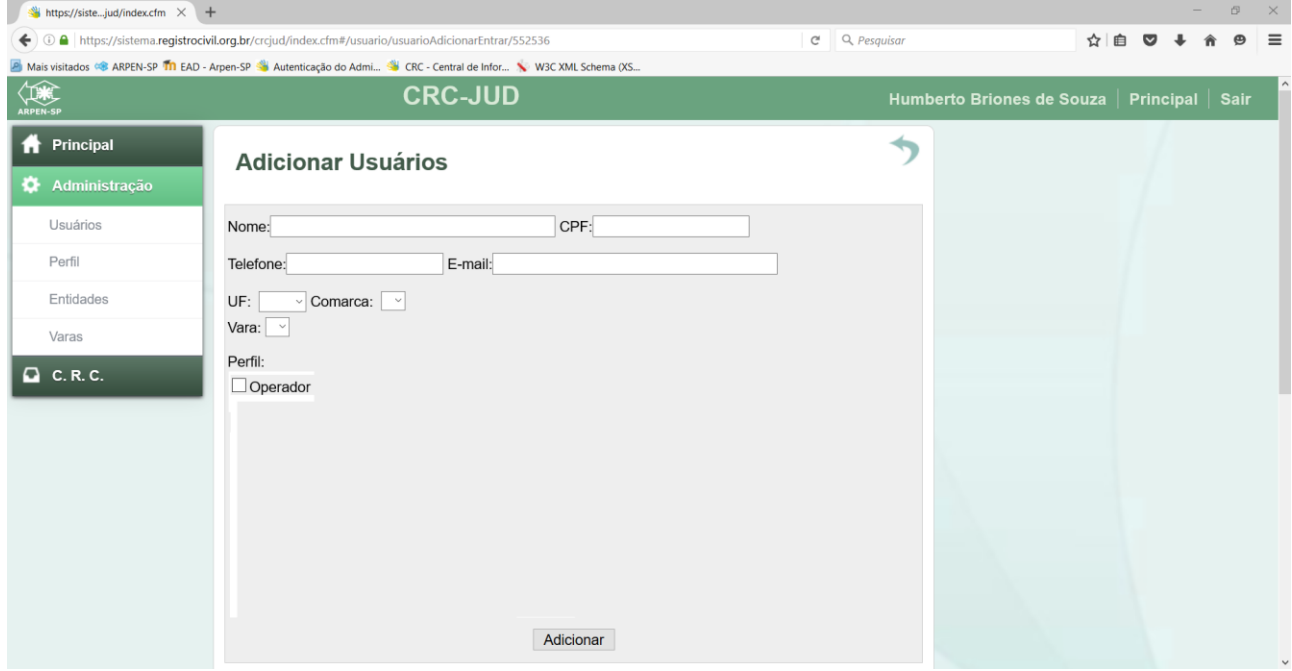

O novo usuário já está cadastrado, lembrando que o acesso dos novos usuário funcionará da mesma forma que o acesso dos magistrados, será com o uso do Certificado Digital ICP-Brasil, e-CPF, do tipo A3.

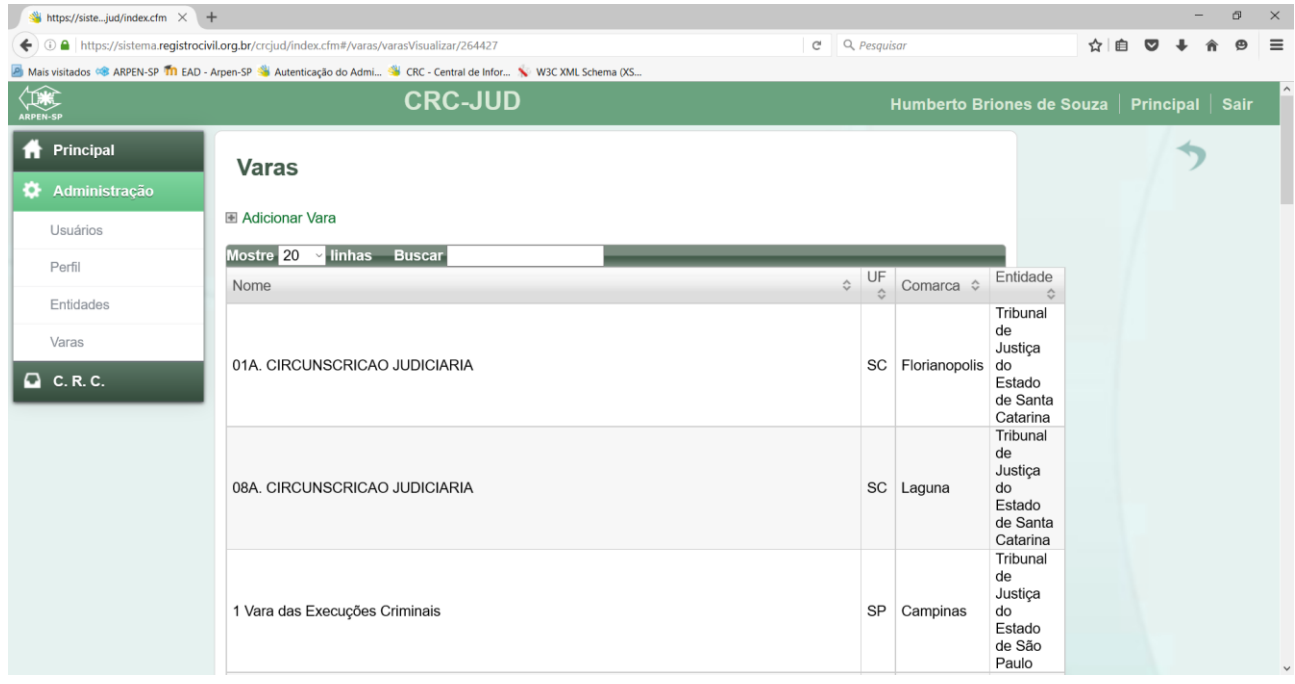

Os Administradores de Entidade além do cadastro de Usuários conseguem também efetuar o cadastro de Varas, caso sejam necessárias.

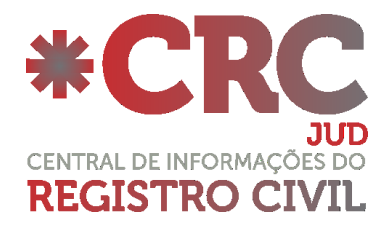

## **Menu C.R,C.:**

No menu lateral esquerdo, clicando em "CRC", serão apresentados alguns ícones, tais como: "Buscar na CRC", "Pedido de Certidão", "Certidões Solicitadas", "Envias Mandado" e "Mandados Enviados".

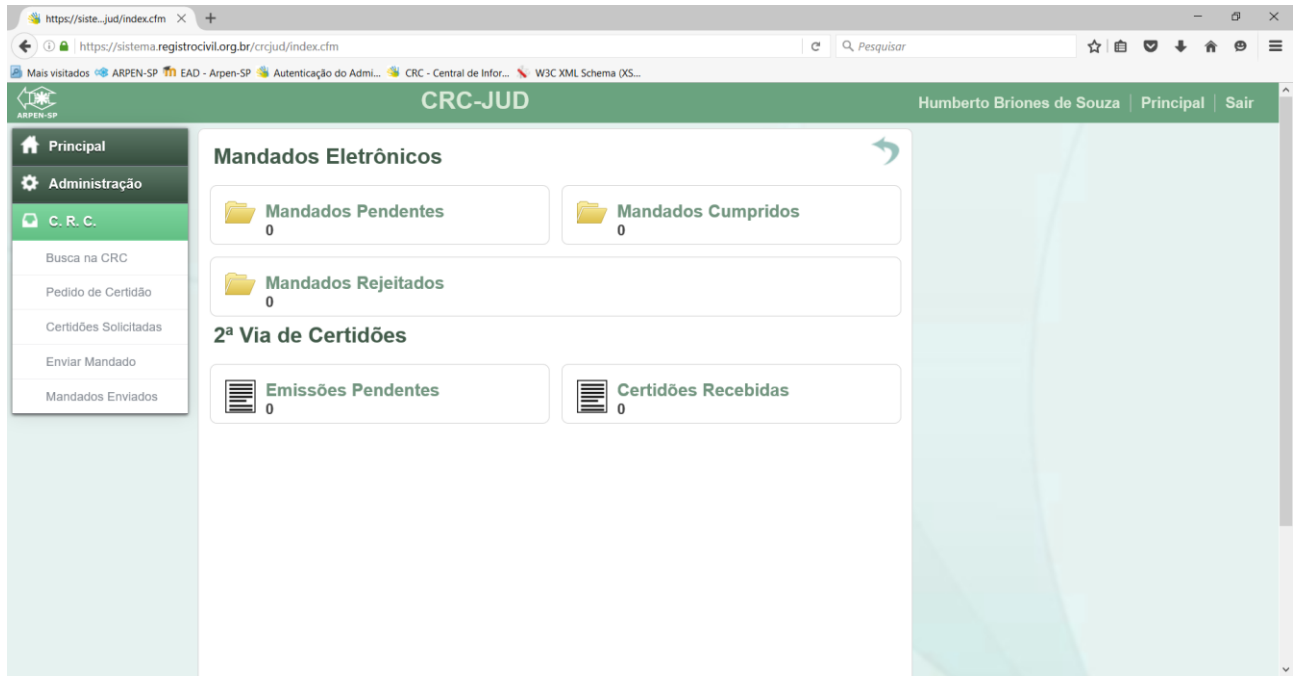

## **Buscar na CRC:**

Através do mecanismo "Busca" poderão ser consultados os registros das Serventias Extrajudiciais de todos os estados integrados a CRC Nacional. Feita a localização, será possível solicitar uma segunda via de certidão no formato eletrônico.

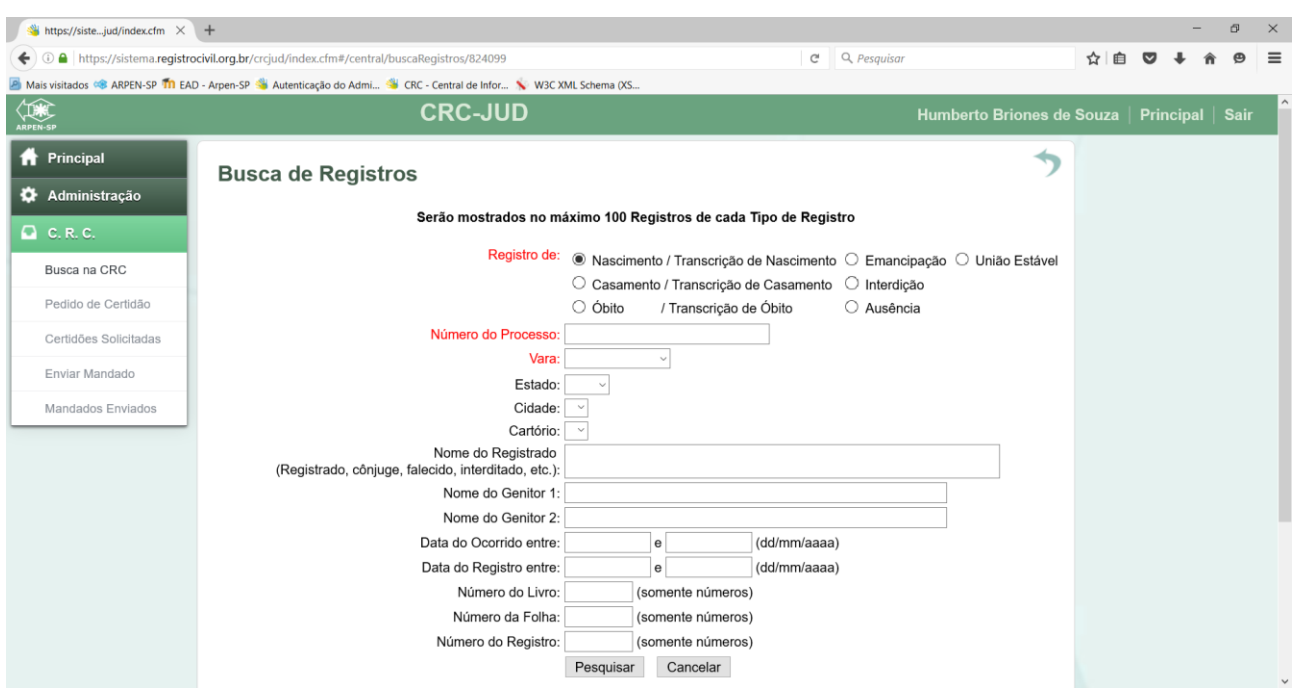

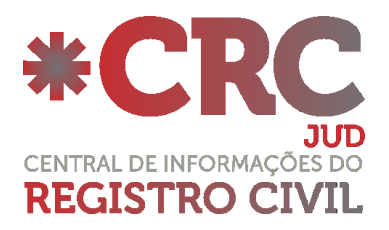

## **Pedido de Certidão:**

Caso o registro não seja encontrado através da busca, existe um outro método para solicitação de segundas vias de certidões, o qual chamamos de "pedido de certidão manual", localizado no menu "Pedido de Certidão", onde o Magistrado deverá incluir os dados manualmente no formulário a fim de que o cartório consiga localizar o registro. Para maior precisão na localização do assento, sugerimos que insira a maior quantidade de informações possíveis.

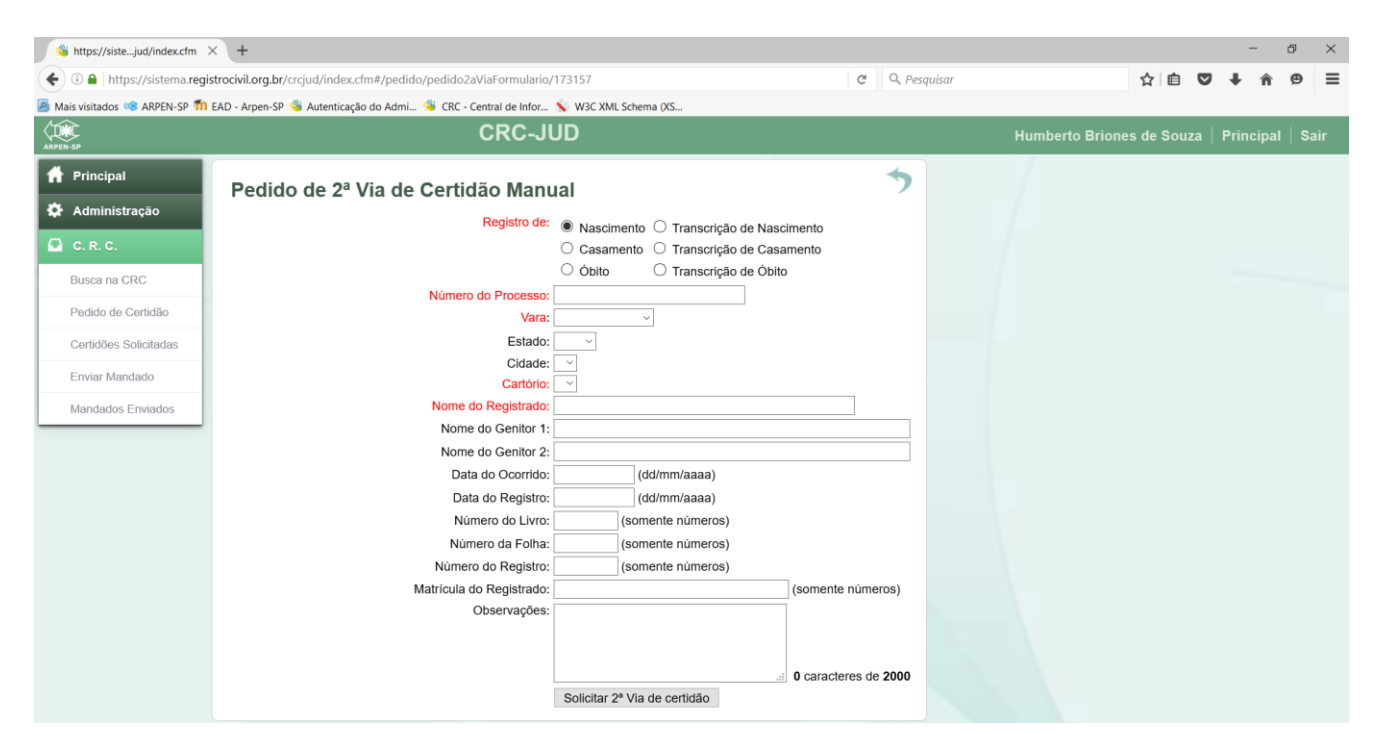

## **Certidões Solicitadas:**

Nesta tela é possível localizarmos os pedidos de certidão enviados aos cartórios Extrajudiciais do Estado de São Paulo, inserindo dados como: Número do Processo, Data de Solicitação e/ou Emissão e para maior precisão na localização filtrando pelo status: Pedidos Atendidos, Rejeitados ou Ambos.

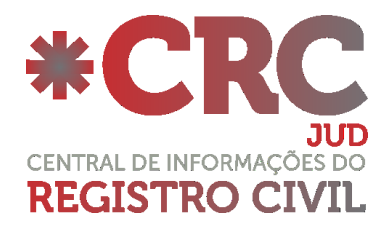

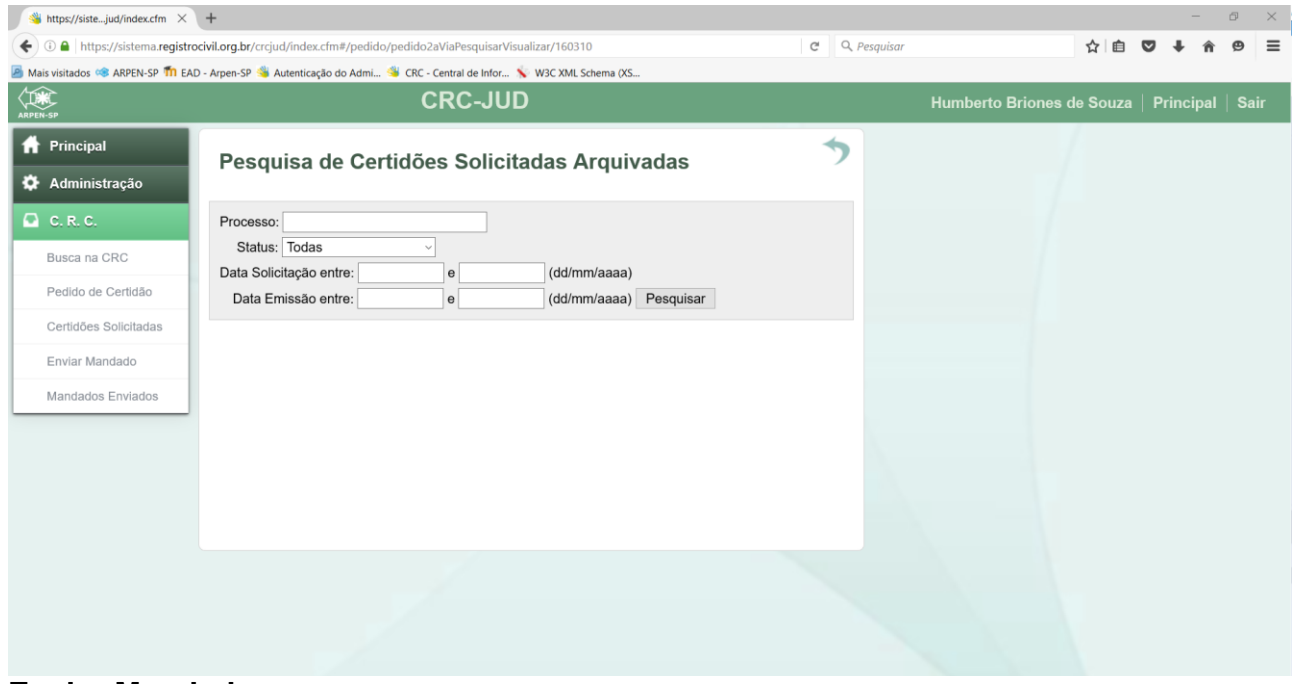

#### **Enviar Mandado:**

No ícone "Enviar Mandado", deverão ser anexados os mandados assinados digitalmente gerados pelo Portal de Serviços do Tribunal de Justiça do Estado de São Paulo, "e-SAJ", informando os dados solicitados.

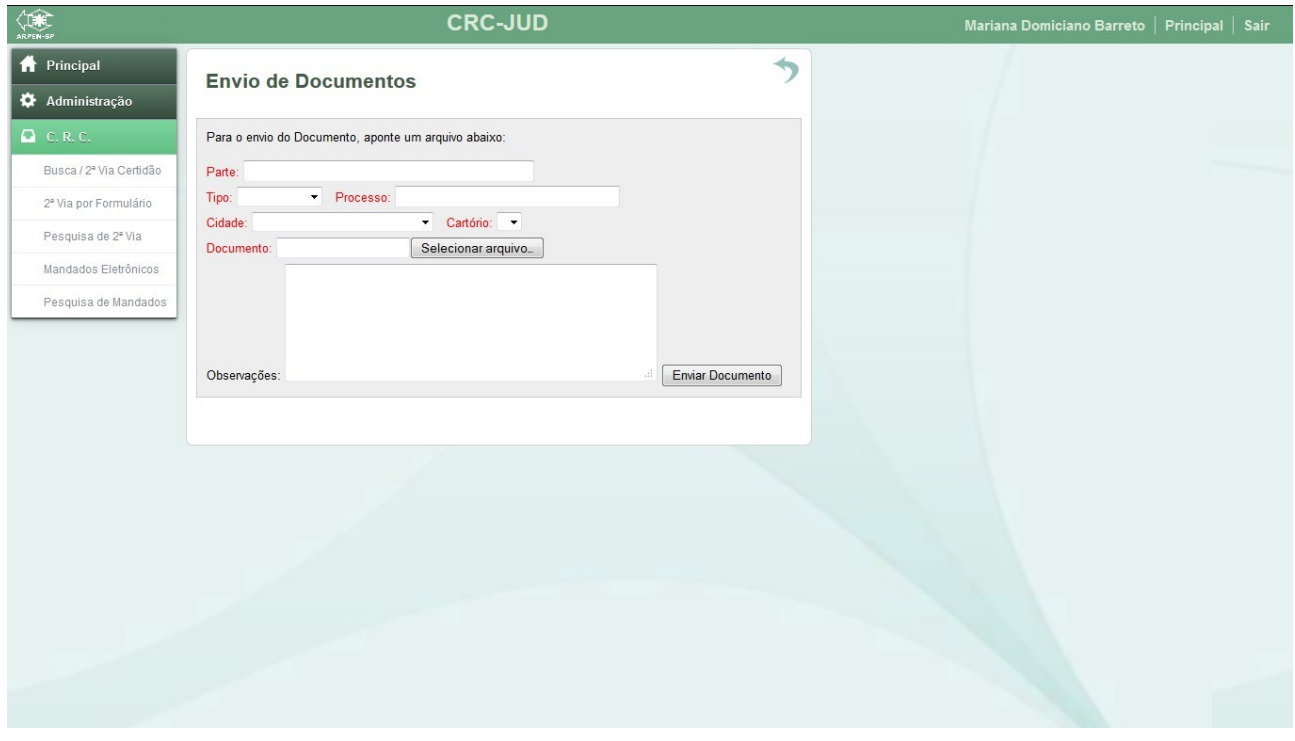

## **Mandados Enviados:**

Essa opção será utilizada para consulta dos mandados enviados, é possível informar dados como: Parte, Tipo (Divórcio, Retificação, Separação entre Outros), Status (Cumprido, Em

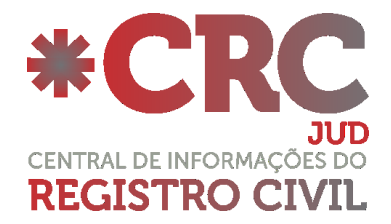

Andamento ou Arquivado), Número do Processo e Data do envio, para localizar os Mandados Eletrônicos enviados

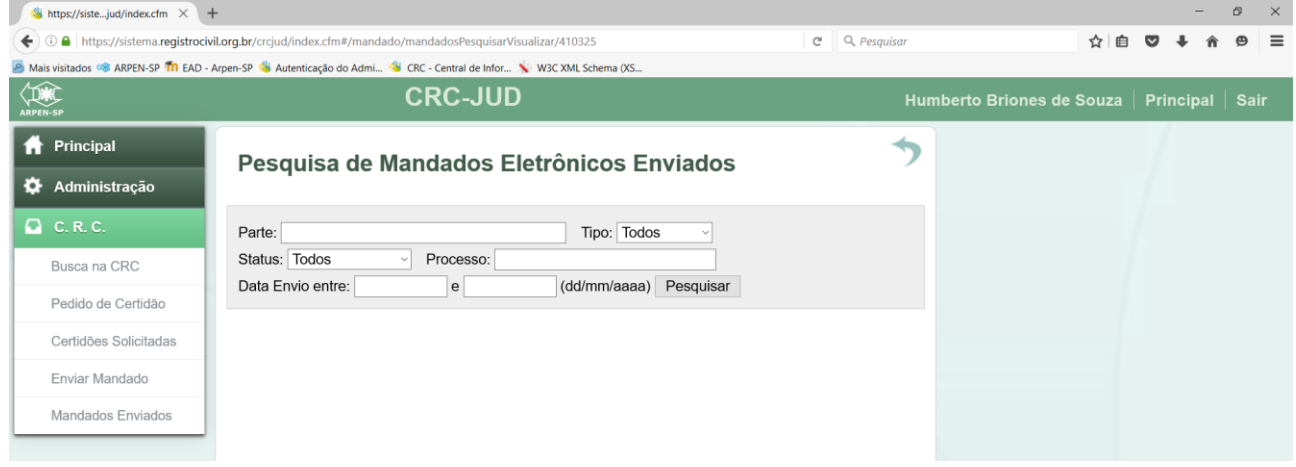